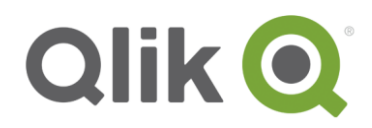

# **Qlik Deployment Framework**

# Qlik Sense Exercises

April, 2017

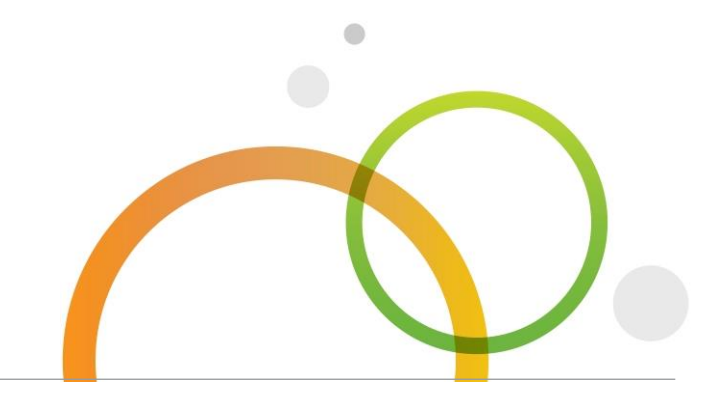

qlik.com

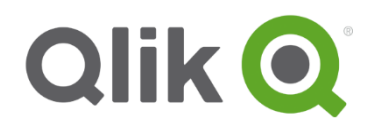

#### **Table of Contents**

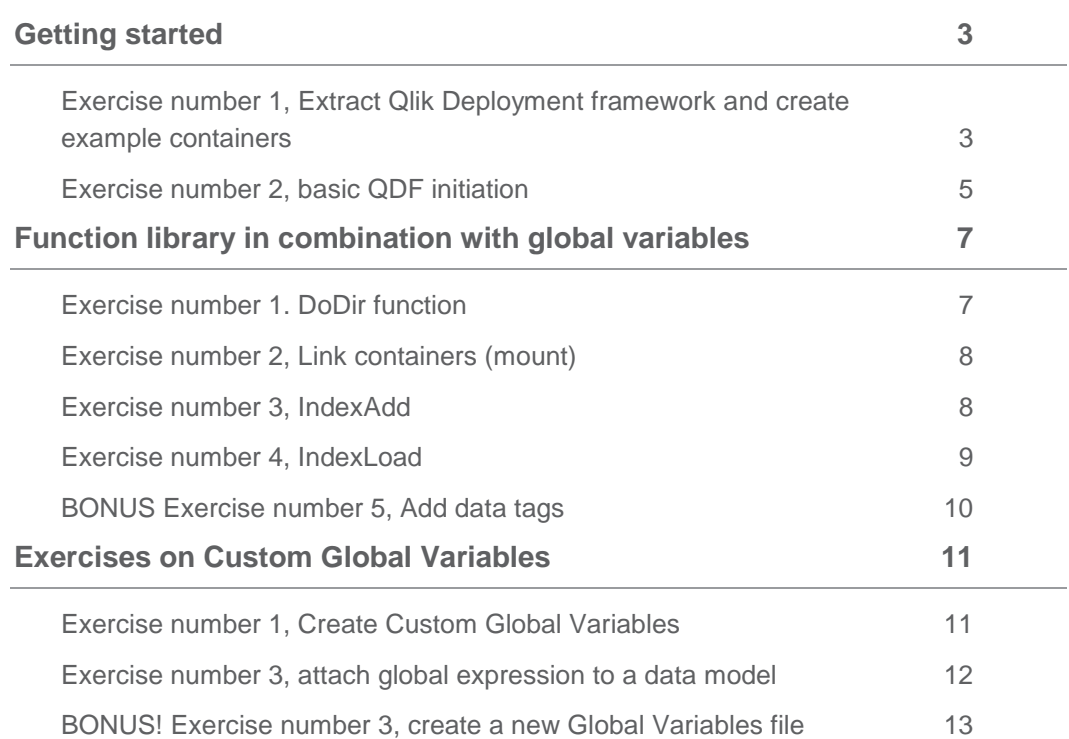

#### **Version 1.7.0**

These exercises are intended for QDF version 1.7.0 or later please read *Qlik Deployment Framework-Qlik Sense Getting Started Guide.pdf* first, this document includes more details on how to deploy QDF with Qlik Sense and what containers are and used for. These documents are available on Qlik Community as well as extracted during the deployment framework setup.

### <span id="page-2-0"></span>**Getting started**

#### <span id="page-2-1"></span>**Exercise number 1, Extract Qlik Deployment framework and create example containers**

- 1. Unzip *QlikDeploymentFramework\_Deploy\_Tool.zip*
- 2. Run *QlikDeploymentFramework.exe* file

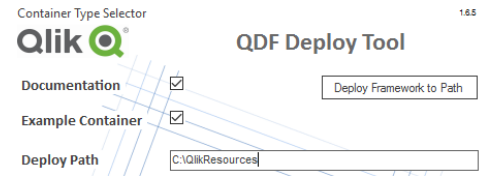

3. Under *Container Type Selector* menu select *Qlik Sense Only* this will extract a container layout adapted for Qlik Sense.

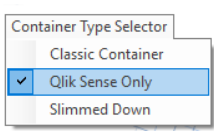

- 4. Modify Extract location if needed, default is *c:\QlikResources*
- 5. Press *Deploy Framework to Path* and *Yes* in the popup box, when done an information message will appear. The initial framework will be extracted and presented in the container box.  $\bigcap$ ik $\bigcap$

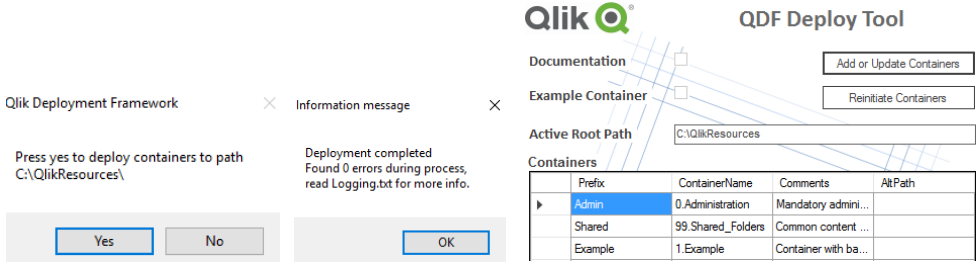

- 6. Now we can add additional containers, In Containers box type containers prefix and physical container name.
	- a. Add a container with the prefix *Corp* with container name *4.AcmeCorp*
	- b. Add a system container with the prefix *SAP* with container name *1000.System\1.SAP*
	- c. Add a system container with the prefix *SQL* with container name *1000.System\2.SQL*

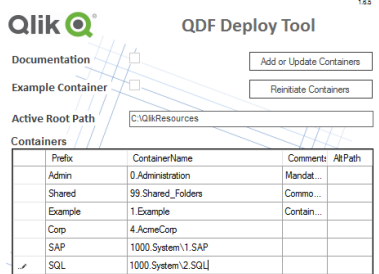

- 7. Press *Add/Update*.
- 8. **Hint!** To open an explorer window in the deploy path location double click on the *Deploy path* box.
- 9. You can always open the tool again and add additional containers.
- 10. Close Tool with X.

#### <span id="page-4-0"></span>**Exercise number 2, basic QDF initiation**

The example below is loading the complete framework using a single *folder connection* this is called single LIB mount. There is also the possibility to use individual folder connections for each container, this is called multiple LIB mounts. More in-depth QDF initiation instructions are available in the *Qlik Deployment Framework-Qlik Sense Getting Started Guide.pdf* document.

- 1. From Qlik Sense desktop or server hub create a new *QDF\_Exercise* application
- 2. Open *Data Load* editor
- 3. Create a new *Folder Connection* in Qlik Sense. This is done by under *Data connections* selecting *Create new connections.*

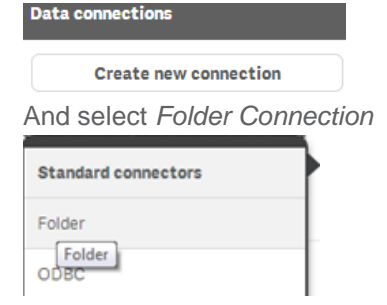

*4.* Point to the root location of QDF container architecture (root) and give it the name **Root**. Type in UNC or drive path here. The *Folder Connection* name is case sensitive, note that **Root** is a predefined name for single mount mode.

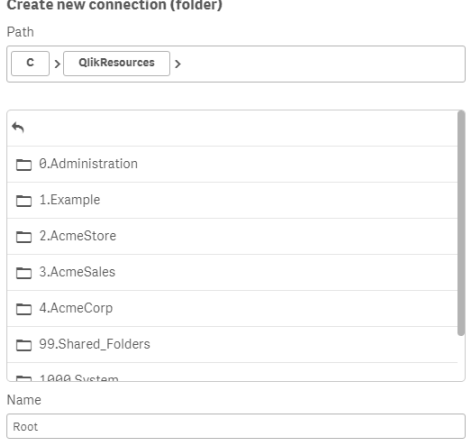

*5.* Add the QDF initiation script in the first tab just below the locale settings. *\$(Include=lib://Root\InitLink.qvs);*

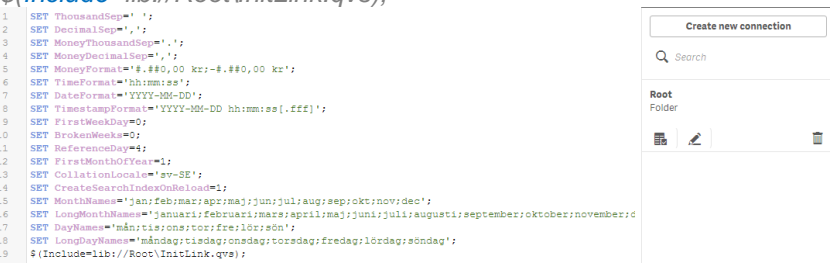

This initiation is for single mount mode in the load editor, optional ways of initiation QDF are available in the *Qlik Deployment Framework-Qlik Sense Getting Started Guide.pdf* document*.* 6. Run the script, a similar text like below should be presented stating that single LIB mount have been identified.<br>started loading data

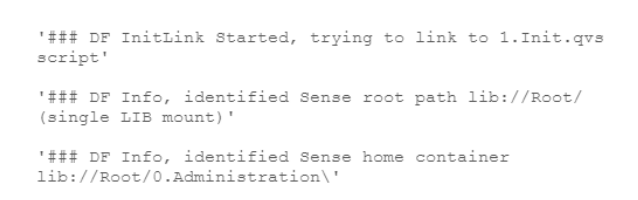

 $\overline{\mathbf{x}}$ 

 $\overline{\phantom{a}}$  Val

7. Also Global Variables (*vG.xxxPath*) pointing to *lib://Root* should be available in variables. You need to create and edit a sheet to open this menu.

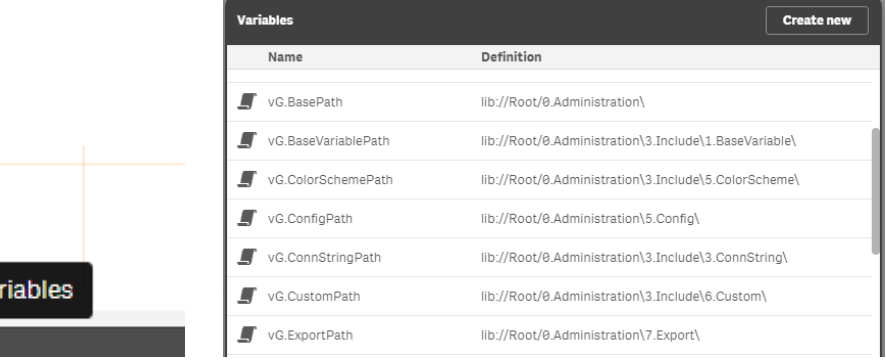

# <span id="page-6-0"></span>**Function library in combination with global variables**

QDF has a built in and very powerful function library, these exercises will show some of these functions. Documentation of the functions and syntax can be found in *Qlik Deployment Framework-Function Reference Guide.pdf.*

#### <span id="page-6-1"></span>**Exercise number 1. DoDir function**

Dodir will load files and/or folders in an optional table, syntax is

*Call DoDir (Scan Path, [Table Name], [Folders Only], [Single Folder], [Qualified Felds], [Hide QDF Templates])*

*Scan Path* It the folder/file structure to scan

*Table Name* Is the Table name, optional default name is *DoDirFileList* 

*Folders Only* Is an optional switch if set to *'true'* only folders will be returned

*Single Folder* Is an optional switch if set to *'true'* only one single folder will be indexed

*Qualified Felds* Is an optional switch if set to *'true'* all field named will be Qualified *based on the Table Name*

- 1. Open Qlik Sense QDF Exercise example application we just created. In the script below initiation (*InitLink*) add the command: *Call DoDir ('\$(vG.BasePath)');*
- 2. The global variable *vG.BasePath* represents the base of your home container and should thereby list all files in the *0.Administration* container as we have not states a particular home.
- 3. Open Data Model Viewer to see the *DoDirFileList* Table *(*default).

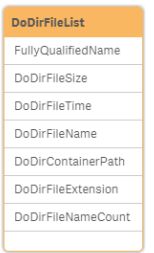

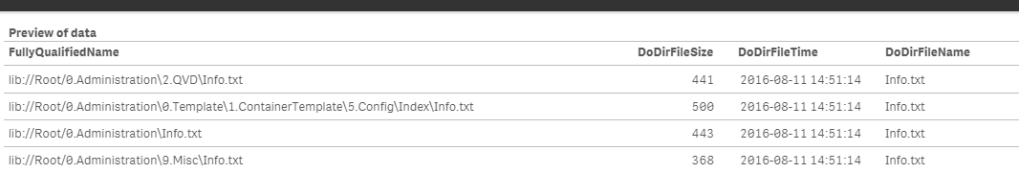

**4.** Change operators to *Call DoDir ('\$(vG.BasePath)','MyTable','True');* You should now get a table named *MyTable*, the third parameter (True) will only load in folder names.

#### <span id="page-7-0"></span>**Exercise number 2, Link containers (mount)**

One of the main pillar in QDF is to section content into containers. Containers can be reorganized (moved) without breaking any script code. That's why we are linking (or mounting) from the home container to any other containers (I have security access to) using the LCGV function. LCGV creates one or more global variables pointing to the remote container location.

#### *Call LCGV ('Container Prefix', [' Specific folder [;Additional folders separated by ;]);*

In this example you are an administrator that want to collect QVD data from the *Example* container.

- *1.* Open Qlik Sense QDF\_Exercise example application we just created. In the script below initiation (*InitLink*) add *call LCGV('Example','QVD');*
- 2. Run the script, you should get this line: '### DF Info, found Example Container'
- 3. In Variables check that the Global Variables for Example container and QVD storage is available.

VG.ExampleQVDPath lib://Root/1.example\2.QVD\

- 4. Also check that the URL is correct
- 5. Delete the variables
- 6. Last try *call LCGV('Example','QVD;Custom');* this will create two global variables, one for *QVD* and the other for *Custom (*in the *Example* container).

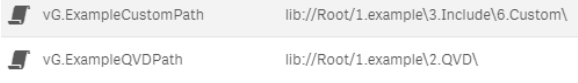

- 7. Last run the DoDir function in the *Example* QVD repository to search for any available qvd files. *Call DoDir ('\$(vG.ExampleQVDPath)\\*.qvd');*
- 8. As we are adding wildcard in the path there is a potential risk that if *vG.ExampleQVDPath* is missing the entire filesystem would be scanned. This could be avoided by using if statement to validate the global variable.

#### <span id="page-7-1"></span>**Exercise number 3, IndexAdd**

There are some very powerful qvd indexing functions available in QDF, these exercises will dig deeper into this.

IndexAdd is a function that creates and maintains a central index based on meta-data from available qvd files. This metadata can afterwards be used to load and monitor data.

#### *Call IndexAdd(['QVD path and name'],['Index folder name'] ,['Container name'] ,['Tags'] ,['Alternative Index path'])*

- *QVD path and name* (Optional) Path and name of QVD file to Index, wild card (\*) is supported
- *Index folder name* (Optional) Place the Index in a specific folder, default is to use gvd folder name **Container name** (Optional) Specify the QVD files container name, this is usually identified automatically
- *Tags* (Optional) Add index tag, recommendation is to use the *comment table* function instead as this will be more persistent.
- *1.* Open Qlik Sense *QDF\_Exercise* example application we just created In the script after *call LCGV('Example','QVD;Custom');* (that we added the last exercise), add *call IndexAdd('\$(vG.ExampleQVDPath)\\*');*
- 2. Run the load script, *you* should have no errors
- 3. Open the 99.Shared\_Folders container and drill under *5.Config\Index*, you should see 4 index files

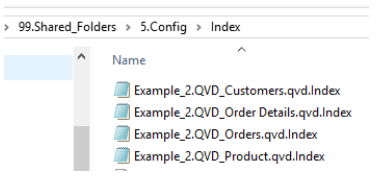

- 4. This is the index that was created using IndexAdd (one for each qvd file), open one index file and you can read the qvd meta-data.
- 5. Under *0.Administration* container and *1.Application\3.IndexMonitor* folder there is a *IndexMonitor.qvf* file, open this file, connect the Shared lib to the Shared container, load and you will see the meta-data.

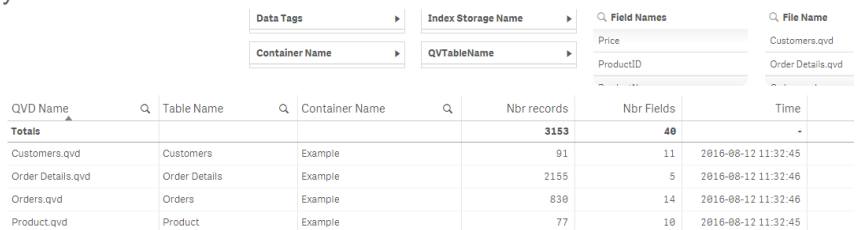

#### <span id="page-8-0"></span>**Exercise number 4, IndexLoad**

The second index function is IndexLoad that loads data based index criteria's like tags and field names.

*Call IndexLoad(['QVD file name'],['Table Name'] ,['Index Folder Name'] ,['Tags'] ,['Fields'] ,['Index Only'] ,['Load Max Rows'] ,[ ['Alternative Index path'],['Load Expressions'])*

- *QVD file name* (Optional) Name of QVD to load, wild cards (\*01-2015\*) is supported
- *Table Name* (Optional) Load in a table, can be combined with *QVD file name*
- *Index Folder Name* (Optional) use this specific index only, can be combined with *QVD file name*
- *Tags* (Optional) load data containing a specific tag, can be combined with *QVD file name*
- *Fields* (Optional) load selected fields separated by comma (,) can be combined with *QVD file name*
- *Index Only* (Optional) will only load in the Index, true will use default table name *(vL.\_QVDIndexTable).* Type table name from default *vL.\_QVDIndexTable*. This is used when developing apps where the Index is needed.
- **LoadMaxRows** (Optional) will limit how many rows that can be loaded. This will only stop sequential QVD file to load a big QVD will probably load above this limit.
- *Alternative Index path* (Optional) will change the default Index path *(*\$(*vG.SharedConfigPath)/Index)* This is not recommended as all functions would need the alternative path specified
- **Load Expressions** (Optional) If set to true it will load related expressions based on tags and container collected from Index, this operator calls the *LoadVariableCSV* function.
	- 1. Replace the *IndexAdd* statement with *IndexLoad*, in this first example we will load in the Orders table. *call IndexLoad('','Orders');*
	- 2. Open Data model viewer, only orders *table* should have been loaded in
	- 3. No lets load in some field data, replace above function with this one you should get the below data model

*call IndexLoad('','','','','OrderID,CustomerID,EmployeeID'*);

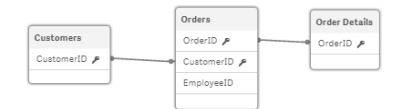

- 4. By using *data tags* stored in the meta-data (using comment table) we can group and load data models and time periods. More on this in Exercise no 5.
- 5. Run the function below to load *OrderData* tagged data.

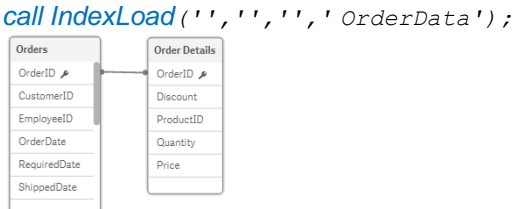

#### <span id="page-9-0"></span>**BONUS Exercise number 5, Add data tags**

Data tags is a way of grouping qvd data files into data models or/and time periods. Multiple tags can be added and used with the IndexLoad function. First let's add some data tags, for this we need to *comment* tables and after store to qvd files, last we need to index the stored qvd files to collect the metadata.

- 1. Open Qlik Sense QDF\_Exercise example application, keep the function call IndexLoad('','','','OrderData'); that we added in the last exercise.
- 2. Add comment table on both Orders and Order Details tables, we add the data tag MyDatamodel, here we can add multiple tags. Comment Table [Orders] with 'MyDatamodel'; Comment Table [Order Details] with 'MyDatamodel';
- 3. Store the tables as qvd files in home qvd path Store [Orders] into '\$(vG.QVDPath)\MvData1.qvd': Store [Order Details] into '\$(vG.QVDPath)\MvData2.qvd';
- 4. Last index the qvd files: call IndexAdd('\$(vG.QVDPath)\\*');
- **5.** To load in the indexed qvd files run the IndexLoad function below, remember to clear or comment out the earlier commands. *call IndexLoad*('','','','MyDatamodel');

# <span id="page-10-0"></span>**Exercises on Custom Global Variables**

In the QDF you can create variables that are reusable across several applications, these variables are called custom global variables. Custom global variables should use the prefix (*vG.)* this to separate global variables against application specific variables.

#### <span id="page-10-1"></span>**Exercise number 1, Create Custom Global Variables**

Custom Global Variables are stored in *Custom.Variable.csv* (default) and loaded in during initiation, observe that it's only 'your home container' custom variable file that is loaded in. Variable files are stored under *3.Include\1.BaseVariable* within each container. The *Custom.Variable.csv* file under *Shared* container is loaded in by all applications within the framework during initiation.

- 1. Open the 99.Shared\_Folders container and drill under *3.Include\1.BaseVariable*, open *Custom.Variable.csv* with your favorite editor (Sublime or Notepad++ works best) **do not use Excel as it distorts the variable file**.
- 2. You should see an empty file with 4 columns.
	- 1 VariableName, VariableValue, Comments, Priority
		- ووو
		- $\overline{3}$ ووو  $\Delta$
		- $5.5.3$ 5
		- ووو 6 ووو
		-
- 3. On line two Enter the Variable Name LET vG.TestVariable1
- 4. Add Variable Value *10+10* (no space) it should look like this: 1 VariableName, VariableValue, Comments, Priority 2 LET vG. TestVariable1, 10+10,,
- 5. Enter second Variable Name *LET vG.TestVariable2*
- 6. Enter Variable Value *vG.TestVariable1+10* (no space) and save
- 7. Load Qlik Sense *QDF\_Exercise* example application
- 8. *vG.TestVariable1* and *vG.*TestVariable2 should have the values 20 and 30

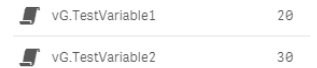

9. Add a third variable, *SET vG.TestVariable3* and Variable Value *10+10* Load,

```
\blacksquare vG.TestVariable1
                                 20\blacksquare vG.TestVariable2
                                    30
```
VG.TestVariable3  $10 + 10$ 

*vG.TestVariable3* have value 10+10 as we used SET instead of LET

10. Try a more advance expression, add the variable and value below into *Custom.Variable.csv*. (SET is default operator so we can leave that out)

*vG.TestVariable4* = "TextBetween('\$(vG.ApplicationPath)','.','\') &'\_'&Left(DocumentName(),len(DocumentName())-4)"

The variable file should now look something like this:

- 1 VariableName, VariableValue, Comments, Priority
- LET vG.TestVariable1,10+10,
- LET vG.TestVariable2, vG.TestVariable1+10,  $\mathbf{R}$
- 4 SET vG.TestVariable3, 10+10,
- 5 vG.TestVariable4."TextBetween('\$(vG.ApplicationPath)','.','\') &' '&Left(DocumentName(),len(DocumentName())-4)",, After reloading the Qlik Sense application *vG.TestVariable4* should look something like this:
- VG.TestVariable4

```
TextBetween('$(vG.ApplicationPath)','.','\')
&' '&Left(DocumentName(), len(DocumentName())-4)
```
6. Add a Text Object and put in the variable *\$(vG.TestVariable4)* as measure

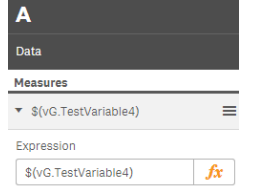

7. In the text box you should see something like *Administration\_ QDF\_Exercise* where the first concatenation is our home container.

#### <span id="page-11-0"></span>**Exercise number 3, attach global expression to a data model**

We will continue by loading in some data and add expression to this data based on tags, this is possible to do in one single line.

- 1. Replace the earlier functions (except the InitLink initiation) with an IndexLoad statement that will load data based on *Sales* criteria (data tagged as Sales) and at the same time load in expressions based on the same criteria (expressions using the *Sales* tag). call IndexLoad(",",",",Sales',",",",",",Sales'); *This command will load Sales tagged qvd data and add Sales tagged expressions*
- 2. Also lets add a calendar into the data model using another built-in function *CalendarGen* call CalendarGen('OrderDate');
- 3. This should create a data-model looking something like this.

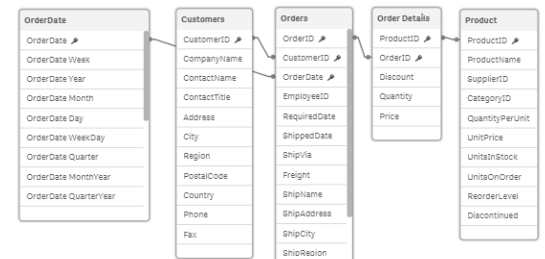

4. The *Indexload* statement above will also load variables within the Example container that are tagged as KPI.

In Example container under *1.Example\3.Include\1.BaseVariable* open the variable file named *Sales.Variables.csv,* here we have some variables tagged as Sales

- 1 VariableName, VariableValue, Comments, Priority
- r variable variable variable, comments, rriority<br>
2 vKPI.SumYear1999, "Sum (If(Year(OrderDate)=1997, Quantity\*UnitPrice))","Sum last year", Sales<br>
3 vKPI.SumYear1998,"Sum(If(Year(OrderDate)=1998, Quantity\*UnitPrice))","Sum
- 
- 
- 

5. In the application check the variable view for these KPI variables, for example:

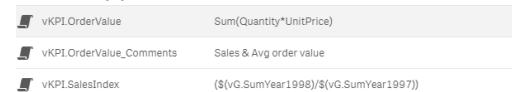

Notice that an additional variable (*\_comments*) have been added for each comment, this can be used for labels.

- 6. Let's add a **line chart** object based on the expressions loaded in. Drag the line chart onto the canvas.
- 7. Add **OrderData** calendar (should have an icon) that we created earlier as Dimension

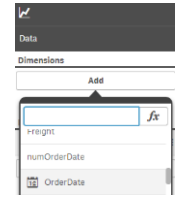

8. On the right add a measure, press the FX button to open the expression view. Type the *\$(vKPI.OrderValue)* variable dollar expansion. Add expression

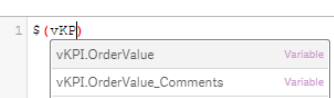

9. Last add the comment variable ='\$(vKPI.OrderValue\_Comments)' as Title using dollar expansion and quotas (as this is a text field).

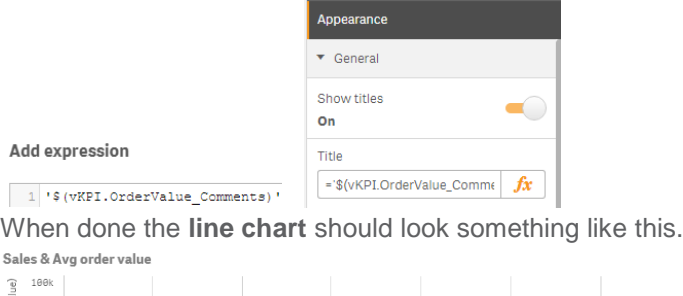

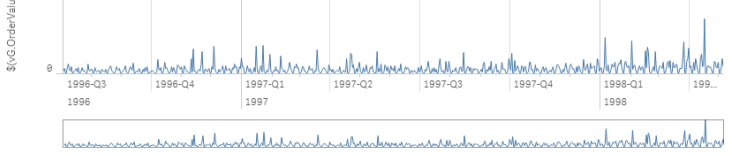

#### <span id="page-12-0"></span>**BONUS! Exercise number 3, create a new Global Variables file**

- 1. Create a new Variable file in 99.*Shared\_Folders* container by adding the file *Test.Variable.csv* under 99.Shared\_Folders\*3.Include\1.BaseVariable.*
- 2. We need to copy the field names from *custom.variables.csv* as well into your new *Test.Variable.csv.*
- 3. Add some variables and values, last in the *Priority* field type *Sales* as shown below VariableName, VariableValue, Comments, Priority LET vG.TestVariable5, 10+10, , Sales LET vG.TestVariable6, vG.TestVariable1+10,, Sales
- 4. To use this variable file in your scripts run the sub function call below that will search for the Sales identifier within the Shared container. call LoadVariableCSV('','Sales','Shared');